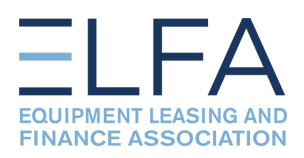

### **How to Create a Profile on the ELFA Website**

Follow the instructions below to create an individual ELFA profile:

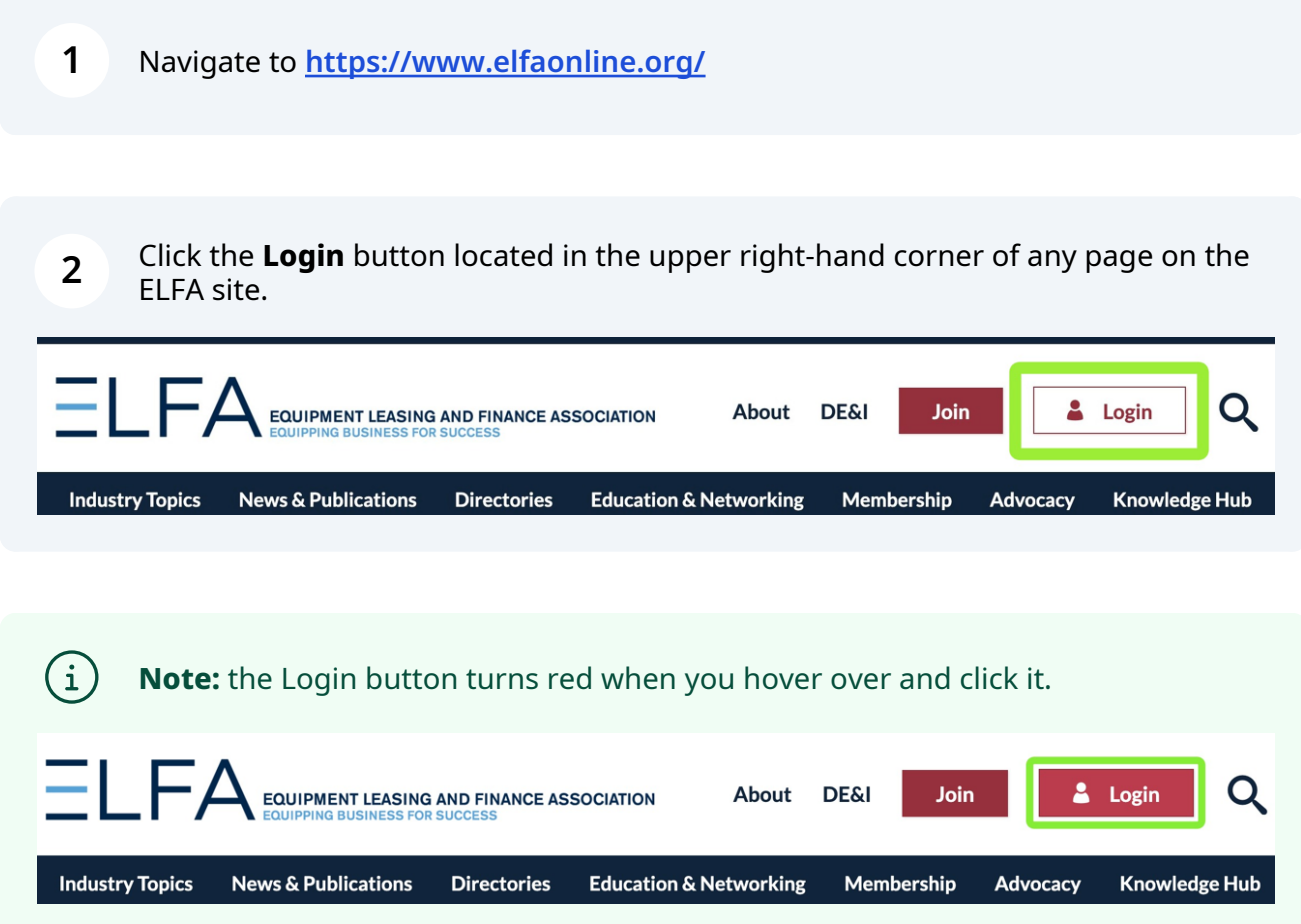

**3** Click the **Create Account** button at the bottom of the Log In page.

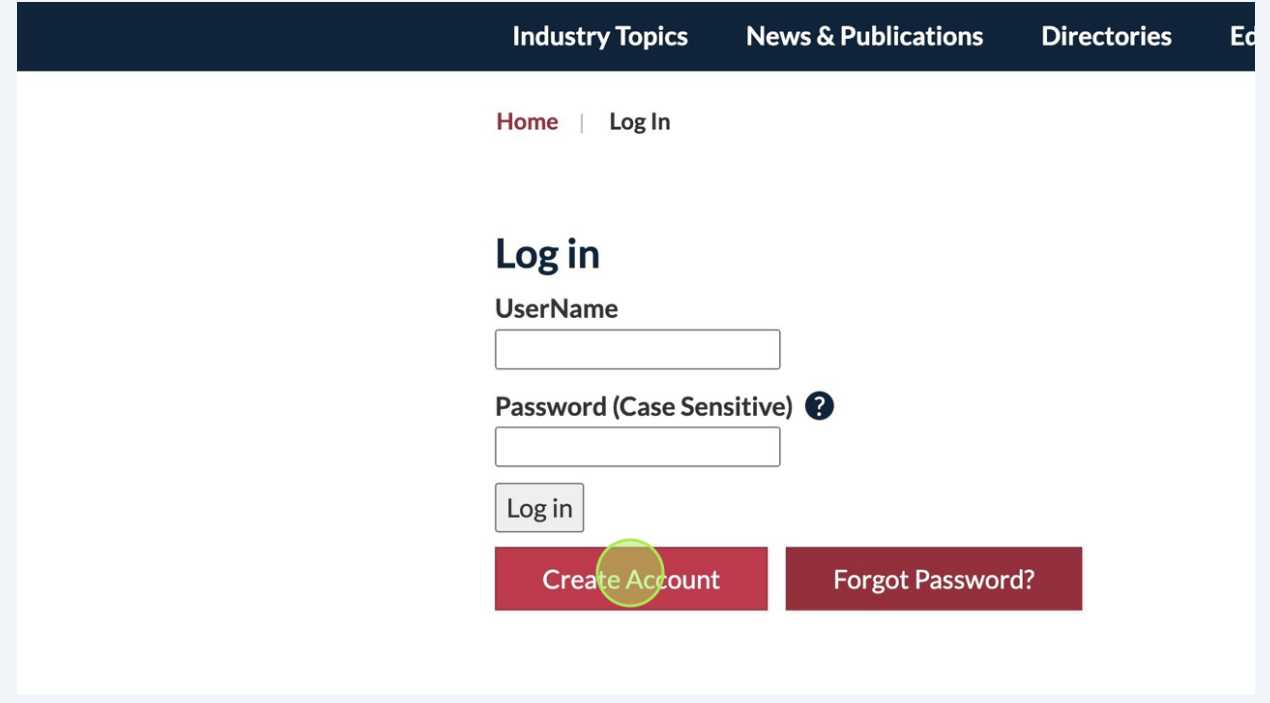

**4** On the **Find My Record** page, enter your first and last names, and then click the **SEARCH** button.

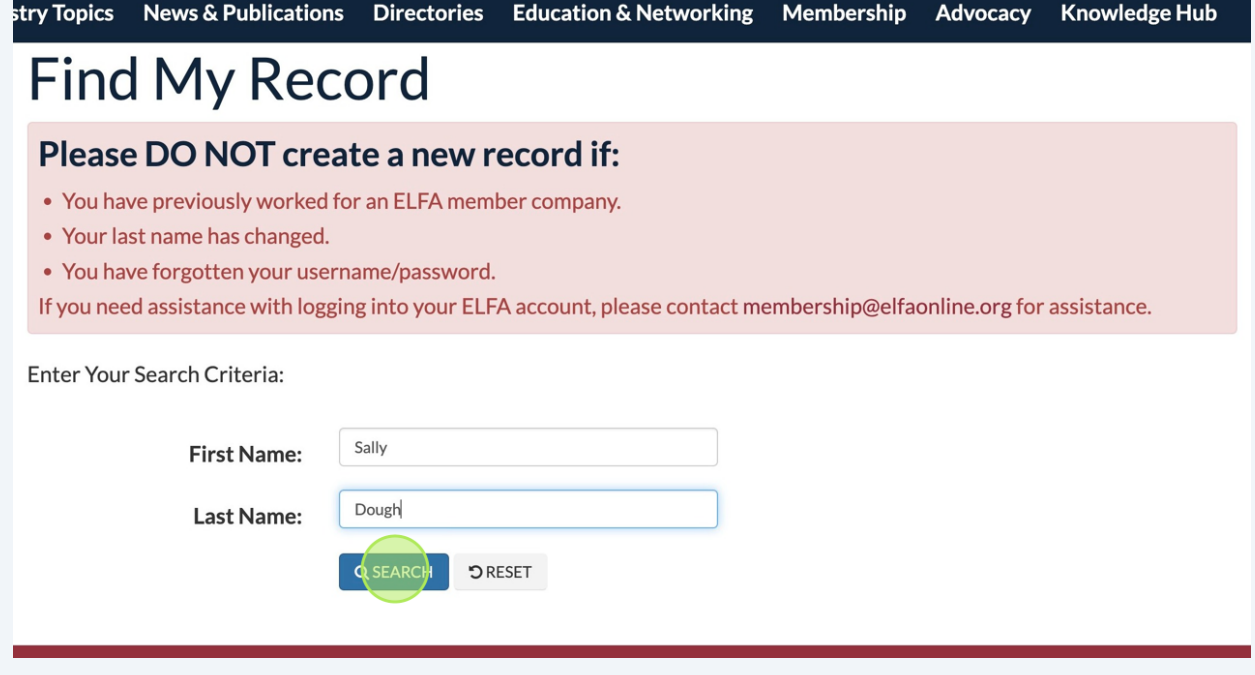

5

If your name appears in the search results, click on the Reset Password button and your password will be reset with a temporary password. You will receive an email at the email address on file with instructions for updating your password.

## **Member Listing Results**

1 Individuals Matched Your Criteria

O If you no longer work for this company, please contact membership@elfaonline.org for assistance.

Company

Name

Shirley Brvant

Equipment Leasing and Finance Association

**Send Email** 

### If this is not your record:

- Search Again
- Create an Account

If you experience any issues with creating an ELFA profile, please contact membership@elfaonline.org.

6 If you don't see your name in the search results, click the Create an Account link.

# No Records Found

Your search returned no records.

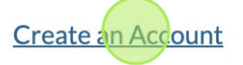

For assistance please contact us at 202.238.3400 or email membership@elfaonline.org.

**7** Enter your company in the **Company Name** field and click the magnifying glass to search. The search results will appear below.

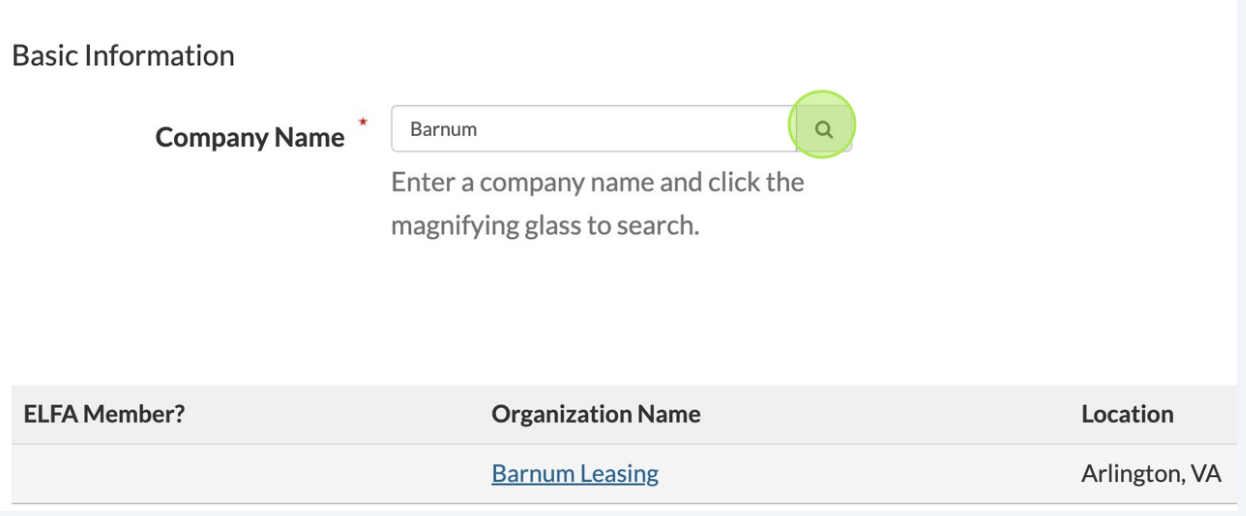

 $\bigodot$ **Note:** Companies identified as ELFA members will have an ELFA logo to the left of their listing.

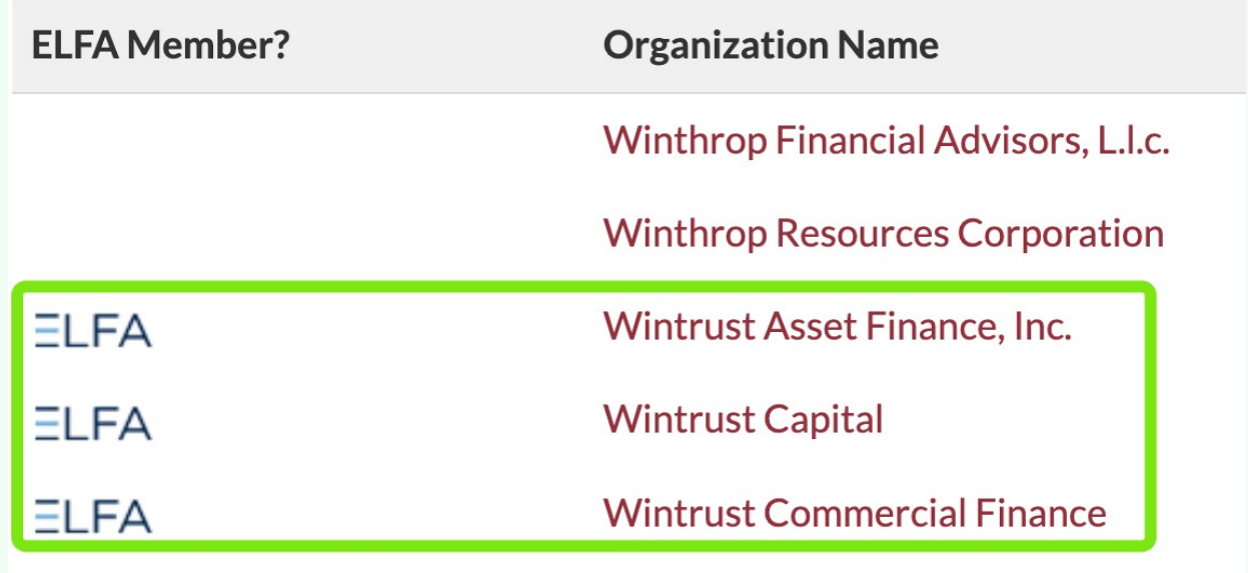

Click on the name of your company from the search results. This will populate the profile form with the company name and other info.

**8**

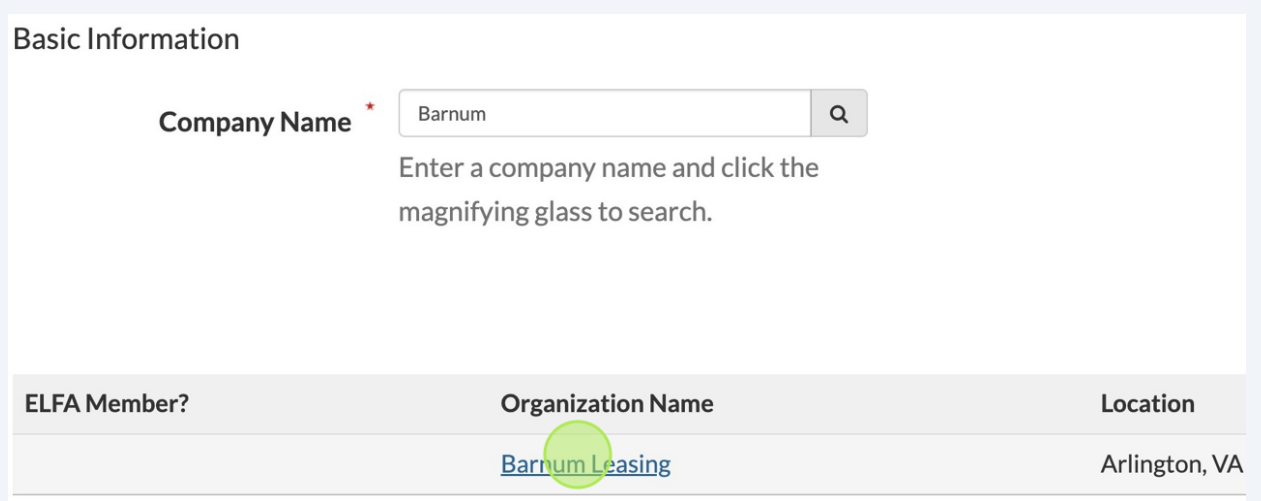

 $\bigodot$ **Note:** If your company name DOES NOT appear in the results, click the **Create Company Record** button. This opens a new window where you can create a profile for your company.

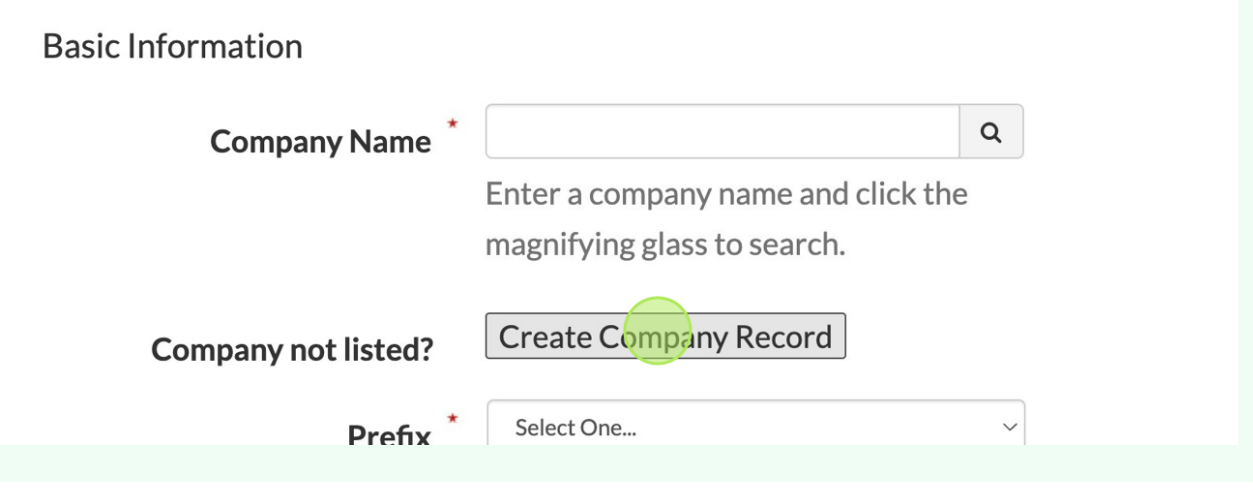

**10** Complete or update the fields as required. Please note, anything marked with an asterisk (\*) is a required field and must be completed.

#### **Alert!** When you create your password, **please note that it will be**  $\bigwedge$ **case-sensitive.**

For example, password, Password, PassWord and PASSWORD are all different and must be entered exactly as they appear.

**Please make note of your case-sensitive password.**

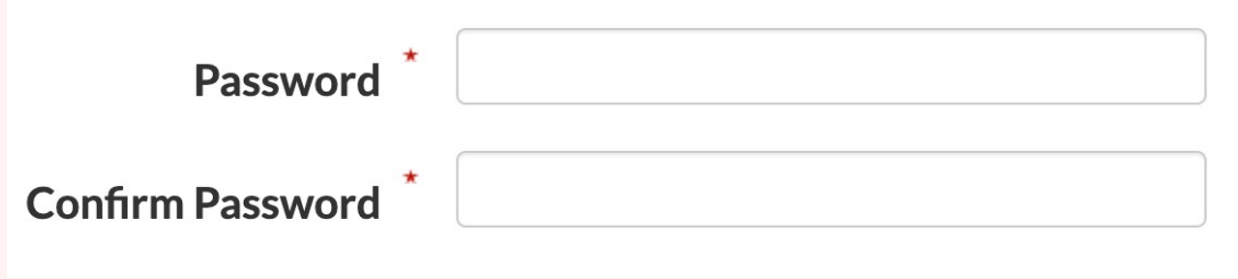

**11** Once you have finished filling out the form, click **CREATE ACCOUNT** and you will see a confirmation on your screen that contains your Username/Member ID. You will need this information and your case-sensitive password to log into the ELFA website.

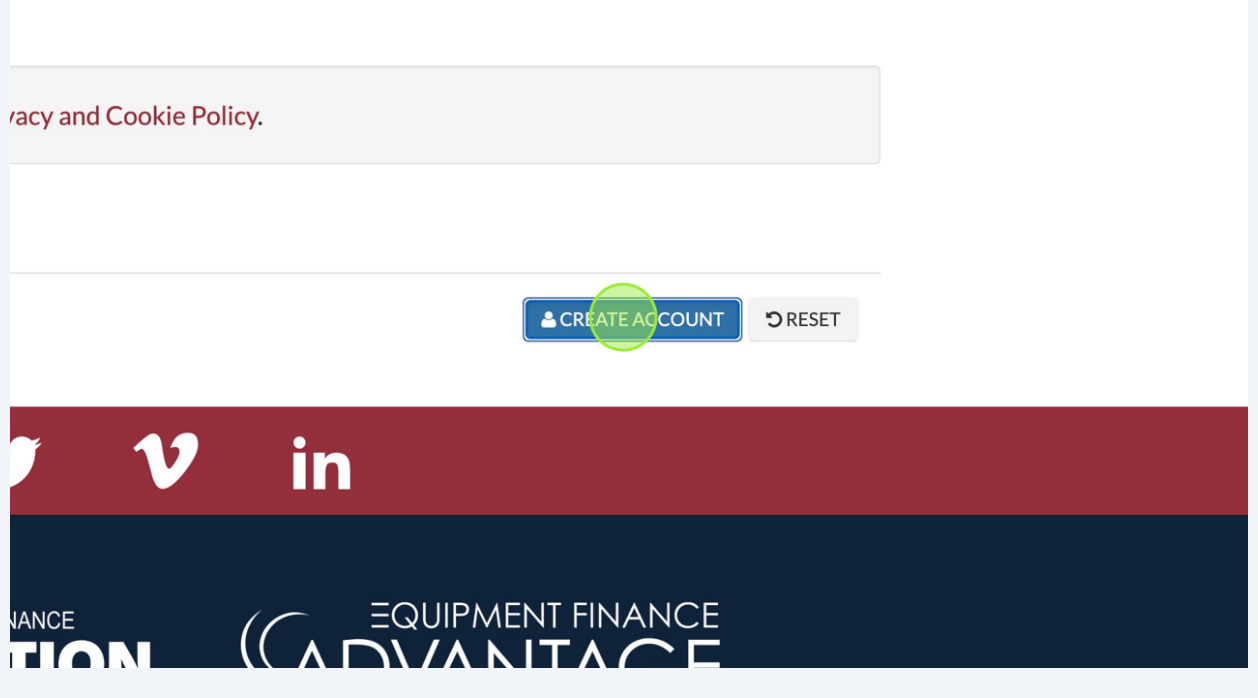

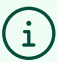

**Note:** You should also receive an email to confirm that your profile was created.

If you experience any issues with creating an ELFA profile, please contact **[membership@elfaonline.org](mailto:membership@elfaonline.org)**.